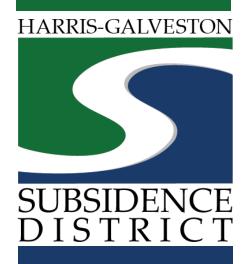

### Well Permit Application Permitting Portal | User Guide

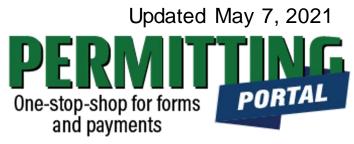

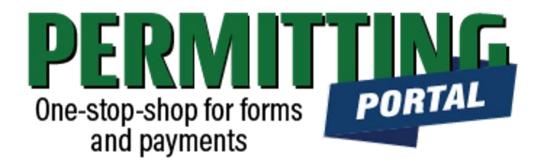

### **Overview**

To simplify the permit application and renewal process, the Harris-Galveston Subsidence District has implemented a new permitting system. This guide is intended to walk permittees through the permit application process by providing a road map and visuals of what to expect.

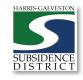

# Permit Process

- 1. Visit <u>hgsubsidence.org/portal</u>. Create account and/or log in to your account
- 2. Choose permit type and create application. Designate Well address in **Main** section. Input Well information in **App Data** section. Under **People** section, include the applicant, permittee and other relevant contact information.
- 3. Submit application for processing; Once the application has been verified, select "Pay Fees" option to pay the application fee
- 4. HGSD staff will review your application and schedule it for a hearing. Next, your application will be processed and will be scheduled for one of the District's Board meetings.
- 5. Once your permit application is approved by the Board, you will receive a permit fee statement. Once the permit fee is paid, your permit will be issued.

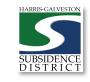

### Access the Portal

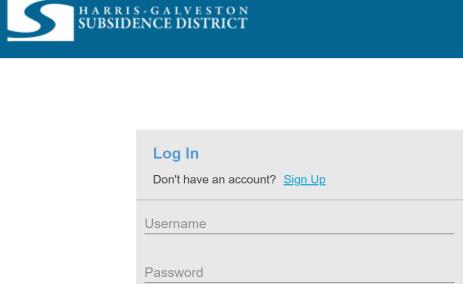

PLEASE NOTE: there can only be one permittee login per permit application. We recommend the email used for this account to be accessible in the long-term.

Log In

Forgot Password? 5.1-Release

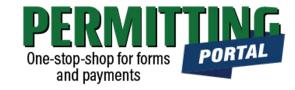

- To access the Permitting Portal from HGSD website, visit <u>hgsubsidence.org/portal</u>
- You can also bookmark the <u>direct portal</u> <u>link</u>.
- <u>Click here</u> for instructions on how to create an account
- You must log in using the email address associated with last year's well application to view the permit to renew.

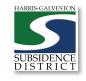

# Create Application

| H A R R I SUBSIDI                | S-GALVESTON<br>ENCE DISTRICT Create App      | lication                                                 | <b>ک</b> |
|----------------------------------|----------------------------------------------|----------------------------------------------------------|----------|
| Submitted Incor<br>Submitted     | mplete                                       |                                                          | Sort ▼   |
| Meter Card<br>MTR2021-459        | AD200 <b>Q</b><br>1652                       | PENDING<br>Actions<br>Actions                            | ~        |
| Well Registration<br>REG2021-418 | No Location Specified<br>No Application Name | Check Case Status<br>Pay Fees<br>Get PDF Report<br>Renew |          |
| Well Permit<br>WP2021-460        | No Location Specified<br>No Application Name | PENDING<br>Actions<br>Created                            | ~        |

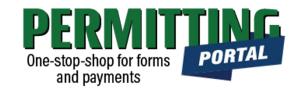

- After logging in, choose the "Submitted" tab
- Your most recent, active applications should appear here.
- Any applications that are saved but not submitted will appear under the "Incomplete" tab.
- If you are renewing a permit, you can choose "Renew" from the "Actions..." drop-down menu. <u>Click</u> <u>here</u> for instructions on how to renew a permit.
- If you are creating a new application, click on "Create Application" to start the application process.

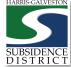

## Application Selection

| HARRIS-GA<br>SUBSIDENCE           | LVESTON<br>DISTRICT  | Create Application |                   | Û   | TestUser TestUser |
|-----------------------------------|----------------------|--------------------|-------------------|-----|-------------------|
| Select an Applicatio              | on                   |                    |                   |     |                   |
| Search Applications               |                      |                    |                   |     |                   |
| Applications                      |                      |                    |                   |     |                   |
| Categories                        |                      |                    |                   |     |                   |
| Permit Applications               | Permit Amendments    | Rebates            | Waterwise Program |     |                   |
| Meters                            |                      |                    |                   |     |                   |
| Angliantiana                      |                      |                    |                   |     |                   |
| Applications<br>Well Registration | Well Pumpage (Annual |                    |                   |     |                   |
|                                   | Report)              |                    |                   |     |                   |
|                                   |                      |                    |                   |     |                   |
|                                   |                      |                    |                   |     |                   |
|                                   |                      |                    |                   | Beg | jin Application   |
|                                   |                      |                    |                   |     |                   |

One-stop-shop for forms and payments

- After selecting "Create Application", you will be taken to the Application Selection menu.
- Select "Permit Applications" to file a new well, original existing or previously permitted application.

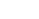

SUBSIDENCE DISTRICT

## Application Pop-up Screen

#### **Select an Application**

| 🔍 search Pe  | rmit Applications                                                                                                    |            |
|--------------|----------------------------------------------------------------------------------------------------|------------|
| 0            | ×                                                                                                    |            |
| Applications | Application Help                                                                                                    |            |
| Applications |                                                                                                    |            |
| Well         | To renew your well permit, please return to the home page to find your expiring permit and Choose 'Actions' > 'Renew.'                                                                                                    |            |
|              | If it is not there, please send an email to info@subsidence.org with the subject line PUBLIC PORTAL EMAIL and provide your name,<br>your role associated with the permit (Owner, Permittee, other contact), and the email that you would like to be associated with your<br>permit. |            |
| _            | Please only use this application for one of the following:                                                                                                    |            |
|              | <ul> <li>New Well Permits</li> <li>Previously Permitted Wells</li> <li>Original Application of an Existing Well</li> </ul>                                                                                                    | pplication |
|              | When you are ready to start the application, select the "OK" button and then click the "Begin Application" button.                                                                                                    |            |
|              | ок                                                                                                    |            |
|              |                                                                                                    |            |

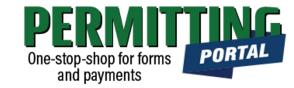

- After you select "Permit Applications," you will be taken to another screen where you will select "Well Permit."
- A pop-up screen will provide information on the application process.
- Select "OK" and then select "Begin Application" to start the application process.

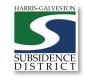

#### **Application Sections**

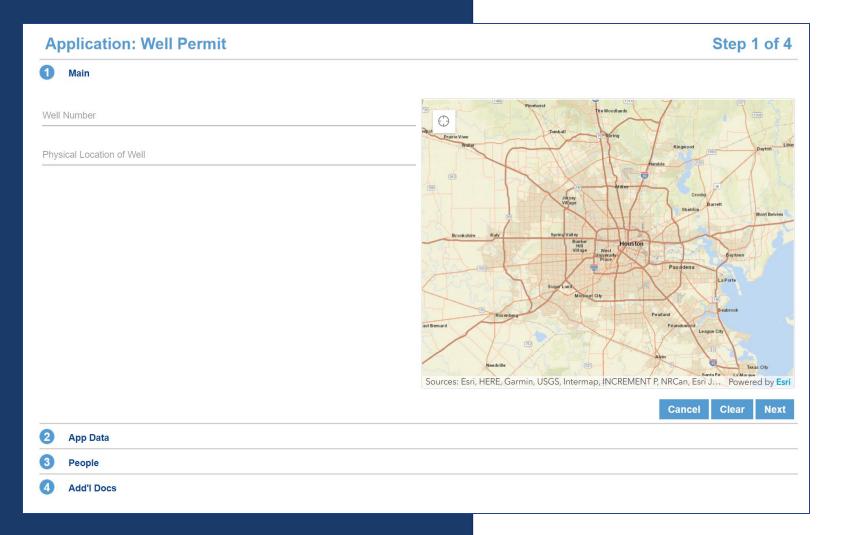

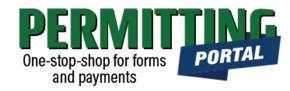

#### **Overview of Sections**

- Main Panel: this is where you enter your lead well number (if you have one) and physical location of the lead well
- *App Data Panel*: this is where you enter details regarding your application
- **People Panel**: this is where you provide information on the applicant, permittee, other contacts for the application
- Rel Docs Panel: this is where you may attach related documents that you would like to share with District staff (if applicable)

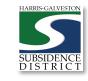

#### Input Well Address

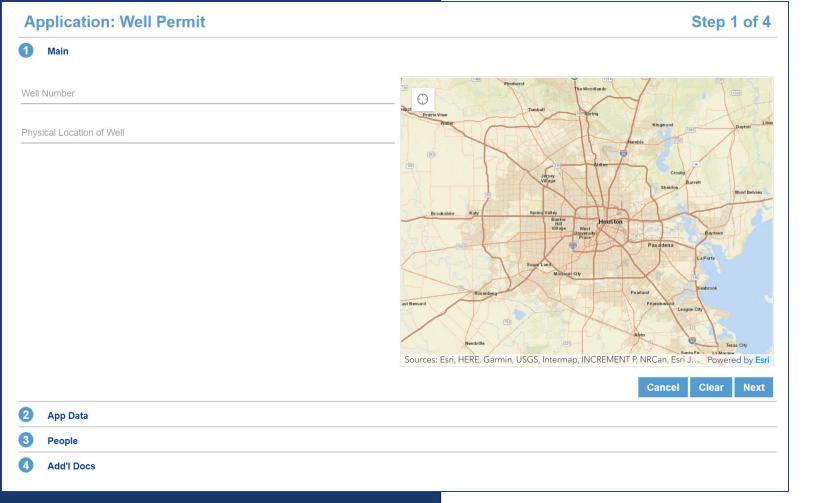

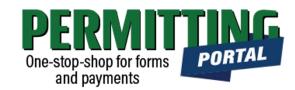

- The **Main** section includes the lead well number and physical location of the lead well
- If the well has been permitted previously, enter the well number. If you have multiple wells, the lead well number will be the lowest numerical well number. If you do not have a lead well number, then enter 0 (zero).
- If you cannot enter an accurate physical location of the well, leave it blank. You will have an opportunity to enter the latitude/longitude of the well in the next section. You may also upload a map of the well location in the additional documents section

9

Current Meter Reading

1

2

| Application: Well Permit     | Step 2 of 4 |
|------------------------------|-------------|
| 1 Main                       |             |
| 2 App Data                   |             |
| Lead Well Number             | ^           |
| Lead Well Number 🕜           |             |
| Number                       |             |
| Type of Permit Application   | ^           |
| ! Application Type           |             |
| Select a value               |             |
| Well Permit Data (all)       | ^           |
| I Well Location - Latitude 🕜 |             |
| Text                         |             |
| Vell Location - Longitude 🕢  |             |
| Text                         |             |
|                              |             |

### Input Application Data

SUBSIDENC. DISTRIC

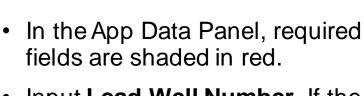

- Input Lead Well Number. If the • well has been permitted previously, verify the well number entered here is the same as the number entered in the Main panel. Otherwise, enter 0 (zero).
- Input Longitude and • Latitude coordinates in decimal form for the well.
- Need help accessing these coordinates? See next slide

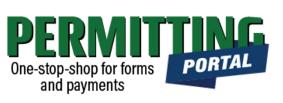

# Get Longitude and Latitude

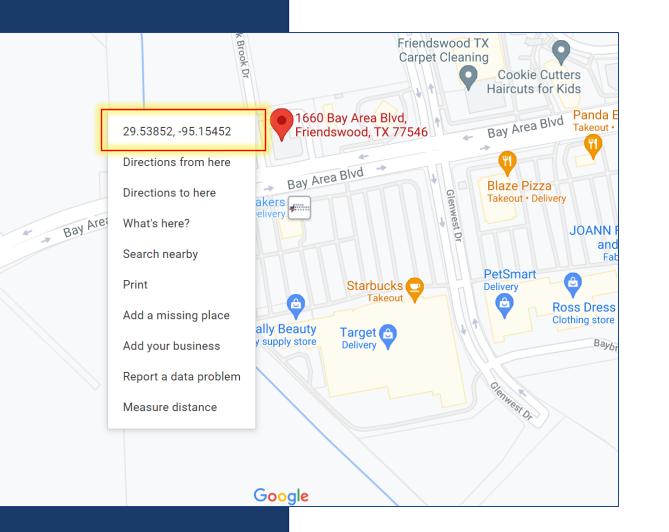

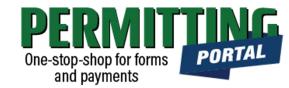

- Visit <u>www.google.com/maps</u>
- Enter the well address
- Right-click on the address point on the map
- Note the coordinates and input these in the application fields

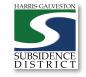

emer Rd

Area Blud

#### Application Data – Well Use

| Number of wells in Aggregate                                      |
|-------------------------------------------------------------------|
| Quantity                                                          |
|                                                                   |
| Casing Size in Inches                                             |
| Number                                                            |
|                                                                   |
| An Emergency Need for Groundwater Exists 🕜                        |
| O Yes<br>O No                                                     |
|                                                                   |
| If emergency need is yes, please state justification ?            |
| Comment                                                           |
| Groundwater withdrawn (prev. 12 months, million gallons)          |
| Number                                                            |
|                                                                   |
| I request MG from my water well for the next 12 month permit term |
| Quantity                                                          |
|                                                                   |
| I expect to useMG of alternate water for the same permit term     |
| Quantity                                                          |
|                                                                   |

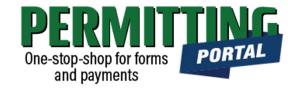

- Input Number of wells in aggregate. This should be the number of wells included in your permit.
- Then, indicate if you have an emergency need for groundwater.
- Next, indicate the **Amount of** water requested from your well for a 12-month permit term and the amount of alternative water that will be used during the same term.

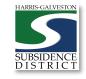

#### Application Data – Intended Use

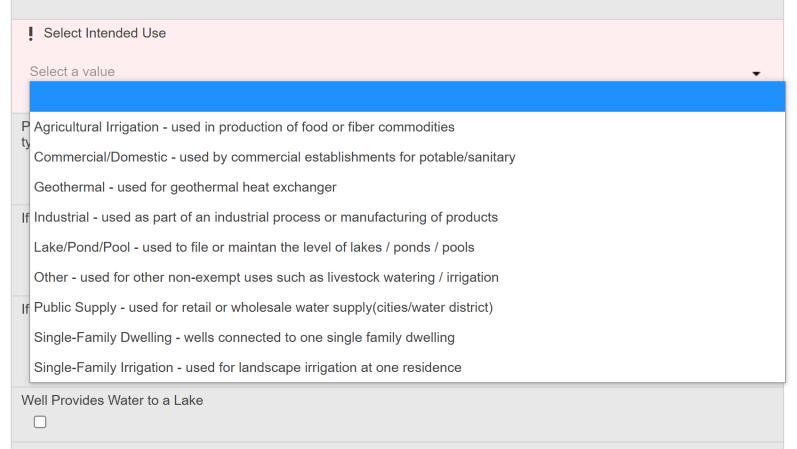

Comments

02/09/2021

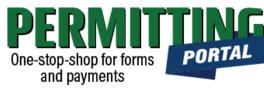

- Next, complete the **Intended Use** of the well. Select the type of use that is most applicable to your situation.
- Provide additional details in subsequent fields if your intended use is for commercial or agricultural needs.
- Indicate if the well will be used to provide lake make-up supply.

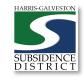

#### Input Contact Information

| APPLICANT more    | Us        | se My Information | PERMITTEE more | U        | se My Information |
|-------------------|-----------|-------------------|----------------|----------|-------------------|
| Name              |           |                   | Name           |          |                   |
| Address Line1     |           |                   | Address Line1  |          |                   |
| City Name         | State     | Zip Code          | City Name      | State    | Zip Code          |
| Phone (Home)      | Phone (Me | obile)            | Phone (Home)   | Phone (M | obile)            |
| Email             |           |                   | Email          |          |                   |
| Comment           |           |                   | Comment        |          |                   |
| ATTENTION TO more | Us        | se My Information | CORRESPONDENT  | more Us  | se My Information |
|                   |           |                   | Name           |          |                   |

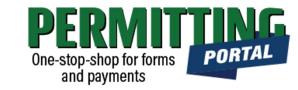

- In the People Panel, information regarding the Applicant as well as the Permittee are required. Required fields are shown in red.
- Input the name, phone number and email of the Applicant, or the person submitting the application.
- The **Permittee** name should be the company name if applicable. For a specific representative to receive information, include their contact information under **Attention To**.
- <u>Before you click Next, make sure to</u> <u>select "more..." for Permittee and</u> <u>Applicant to fill out the required</u> <u>Phone (Work) number.</u>

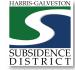

#### Add Remaining Contact Items

| 3 People         |               |                   |                 |              |                    |
|------------------|---------------|-------------------|-----------------|--------------|--------------------|
| APPLICANT more   | U             | se My Information | PERMITTEE less. |              | Use My Information |
| Name             |               |                   | Name            |              |                    |
| Address Line1    |               |                   | Address Line1   |              |                    |
| City Name        | State         | Zip Code          | Address Line2   |              |                    |
| Phone (Home)     | Phone (Mobile | )                 | Address Line3   |              |                    |
|                  |               |                   | City Name       | State        | Zip Code           |
| Email<br>Comment |               |                   | Country Code    | Company Name |                    |
|                  |               |                   | Phone (Home)    | Phone (      | Mobile)            |
|                  |               |                   | Phone (Work)    | Phone V      | Vork Ext.          |
|                  |               |                   | Fax Number      |              |                    |
|                  |               |                   | Email           |              |                    |
|                  |               |                   |                 |              |                    |

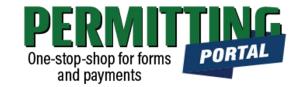

- <u>Before you click Next, make sure to</u> <u>select "more..." for both Permittee</u> <u>and Applicant.</u>
- Fill out the required Phone (Work) number.
- You will not be able to move on to the next step until you've filled in all required red fields.

#### • Troubleshooting tip: If

your application times out, log back into the and visit the "Incomplete" tab on the home page. You'll find a draft of your application there.

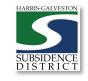

### Upload Documents and Submit

| Application: Well Permit | Step                                   | 4 of 4 |
|--------------------------|----------------------------------------|--------|
| Main                     |                                        |        |
| App Data                 |                                        |        |
| People                   |                                        |        |
| Add'I Docs               |                                        |        |
| Add                      | Map of Well Location 1.10 MB 05/8/2021 |        |
|                          | Cancel Clear Previous                  | Submit |
|                          |                                        |        |
|                          |                                        |        |
|                          |                                        |        |

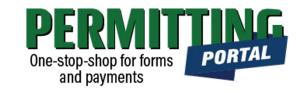

- In the Additional Documents Section, you may attach documents to your application.
- Documents that could be submitted may include:
  - Map of your well location
  - City Water Bills
  - Acknowledgement Form
- You can also upload documents after your application has been submitted in the Account Summary dashboard
- Hit the Submit button. You will be required to accept the Terms and Conditions prior to the application being submitted.

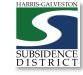

### Review Account Summary

| K Back Q Map                                                               |                          |                     |                    |                       |          |                  |                                         |            |
|----------------------------------------------------------------------------|--------------------------|---------------------|--------------------|-----------------------|----------|------------------|-----------------------------------------|------------|
| Application                                                                |                          |                     |                    |                       |          |                  |                                         |            |
| Well Permit<br>WP2021-442                                                  | 1660 W Bay Area Blv<br>0 | vd, Friendswood, Te | exas, 77546        | PENDING<br>Actions    |          |                  | Created:05/8/2021<br>Expires:05/31/2022 |            |
| Addresses                                                                  |                          |                     | People             |                       |          |                  |                                         |            |
| Address                                                                    | Location Type            | Location Id         | Title              |                       | Name     |                  | Addre                                   | 55         |
| 1660 W Bay Area Blvd, Friendswood, Texas, 77546                            | -                        | -                   | PERMITTEE          |                       | TestUser | TestUser         |                                         |            |
| Data                                                                       |                          |                     | Workflow           |                       |          |                  |                                         |            |
| Lead Well Number                                                           |                          | ^                   | Description        |                       | Result   | Target End       | Completed                               | M Comments |
| Lead Well Number                                                           |                          |                     | Verify Application | Туре                  |          | 05/15/2021 10:31 | PM                                      | 1          |
| 0                                                                          |                          |                     | Hearing Notice     |                       |          |                  |                                         | 2          |
|                                                                            |                          |                     | Review Recomm      | endations             |          |                  |                                         | 3          |
| Type of Permit Application Application Type Select a value New Well Permit |                          | ^                   | Related Do         | Cuments<br>Delete all |          | Required         |                                         |            |
| Well Permit Data (all)                                                     |                          | ^                   | map.pd             | f<br>IBy: TestUser    | , V      | Vell Location Ma | p 1.10 M                                | B<br>121   |
| Well Location - Latitude 👔                                                 |                          |                     |                    | ,                     |          |                  |                                         |            |
| 29.53842027098408                                                          |                          |                     |                    |                       |          |                  |                                         |            |

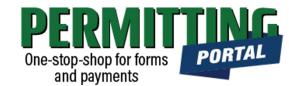

- Once you submit your application, it will be reviewed by staff typically within 5 business days. Once the application is verified, the application fees will be applied to your permit.
- Workflow gives you the status step in the application process with the estimated timeline.
- The typical workflow includes the following steps:
  - Verify Application Type
  - Hearing notice
  - Review recommendations
  - Board
  - Paid or Past Due
  - Issue Permit
  - Renewal Review Complete

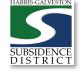

#### Pay Fees

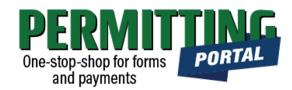

| Back      Map  Application                        |                                                         |                                                                 |             |
|---------------------------------------------------|---------------------------------------------------------|-----------------------------------------------------------------|-------------|
| Well Permit<br>WP2021-442<br>Related Applications | 1660 W Bay Area Blvd,<br>Friendswood, Texas, 77546<br>0 | NEW WELL<br>Actions<br>Actions<br>Check Case Status<br>Pay Fees | ~           |
| Application Number                                | Name                                                    | Get PDF Report                                                  |             |
| WPO2021-443                                       | 0                                                       | Renew Permit                                                    |             |
| Addresses                                         |                                                         |                                                                 |             |
| Address                                           |                                                         | Location Type                                                   | Location Id |
| 1660 W Bay Area Blvd, Friends                     | wood, Texas, 77546                                      | -                                                               | -           |

- You pay your fees online using a credit card by selecting "Actions..." and "Pay Fees" only *after* the application has been verified.
- Paying the application fee does not mean the application has been approved
- After application fees have been submitted, staff will schedule the application for Hearing and Board consideration.

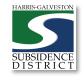

#### Complete Payment

#### Fees

| Fee                            | Amount              | Amount Paid                 | Amount Due         |
|--------------------------------|---------------------|-----------------------------|--------------------|
| Permit Renewal Application Fee | \$60.00             | \$60.00                     | \$0.00             |
| Permit Fee (24/mg or 10/mg)    | \$24.00             | \$0.00                      | \$24.00            |
| Credit Card Surcharge          | \$0.72              | \$0.00                      | \$0.72             |
|                                | Total Fees: \$84.72 | Total <b>P</b> aid: \$60.00 | Total Due: \$24.72 |

Payment Amount: \$24.72

O Authorize.Net

Payment Terms and Conditions 
Pay Now

Cancel

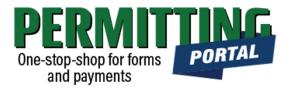

- Once you select "Pay Fees," you will be taken the Payment page where you may make payment using credit card through Authorize.NET.
- A 3% Credit Card Surcharge will be applied to your application fee. Currently HGSD only accepts Discover, MasterCard, and Visa credit cards.
- Complete the form and hit the "Pay Now" button, being sure to accept the Payment Terms and Conditions.

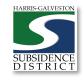

#### Complete Form

02/09/202

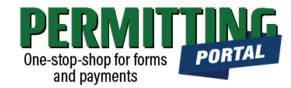

#### **Order Summary**

| Description<br>Invoice Number | Payment for Case: WP2021-1591<br>88 |  |  |  |
|-------------------------------|-------------------------------------|--|--|--|
| Total                         | \$ 24.00                            |  |  |  |
| Credit Card                   | OBank Account (USA Only)            |  |  |  |
| Card Number *                 |                                     |  |  |  |
| Exp. Date *                   | Card Code                           |  |  |  |
| Billing Address               | Last Name                           |  |  |  |
| Billing Country<br>USA        | Zip                                 |  |  |  |
| Street Address                | City                                |  |  |  |
| State                         | Phone Number                        |  |  |  |
| Pay                           | Cancel                              |  |  |  |

- A payment page will appear where you may make payment using credit card through Authorize.NET.
- Complete the form
- Click the Pay button

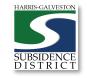

20

#### 02/09/2021

#### **Hide Details** Total \$ 24.00 Paid By Discover XXXX0012 Invoice Number: 88 Authorization Code: Description: Payment for GVLHDF Case: WP2021-1591 Transaction ID: 60169345134

YOU HAVE NOT MADE YOUR PAYMENT UNTIL YOU **SELECT THE "COMPLETE PAYMENT**" BUTTON.

- A payment confirmation email will be sent • to the email account associated with the account.
- Check the Workflow once you return to the Permit page to verify what step your application is now in.
- Once your permit application is approved by the Board, you will receive a permit fee statement. Once the permit fee is paid, your permit will be issued.

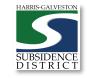

#### Complete Payment

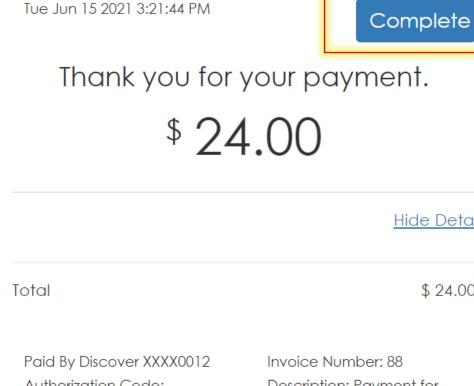

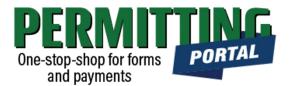

#### Questions?

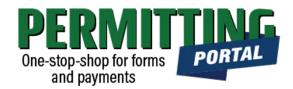

- Email <u>info@subsidence.org</u> with PORTAL in the subject line. Please include your name, permit number and application number
- Given the volume of questions, response time may take up to two business days.

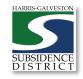